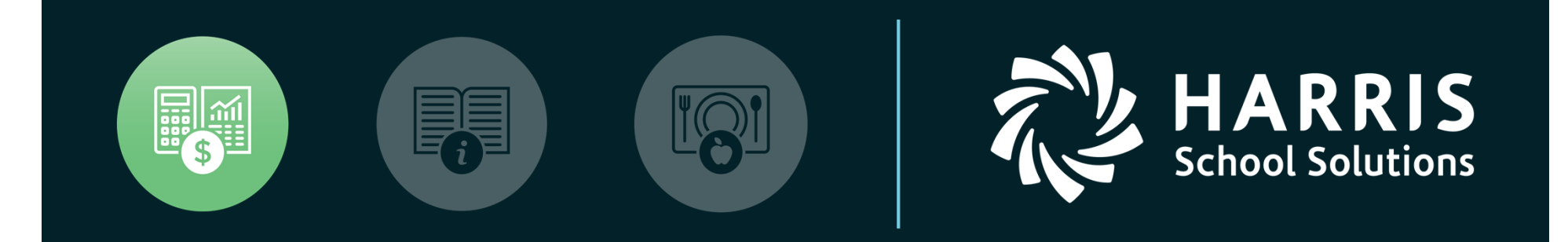

QSSUG Finance/Personnel Committee *Child Support Garnishments Webinar* February 21, 2018

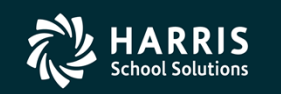

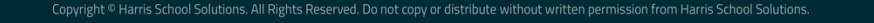

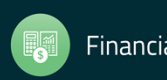

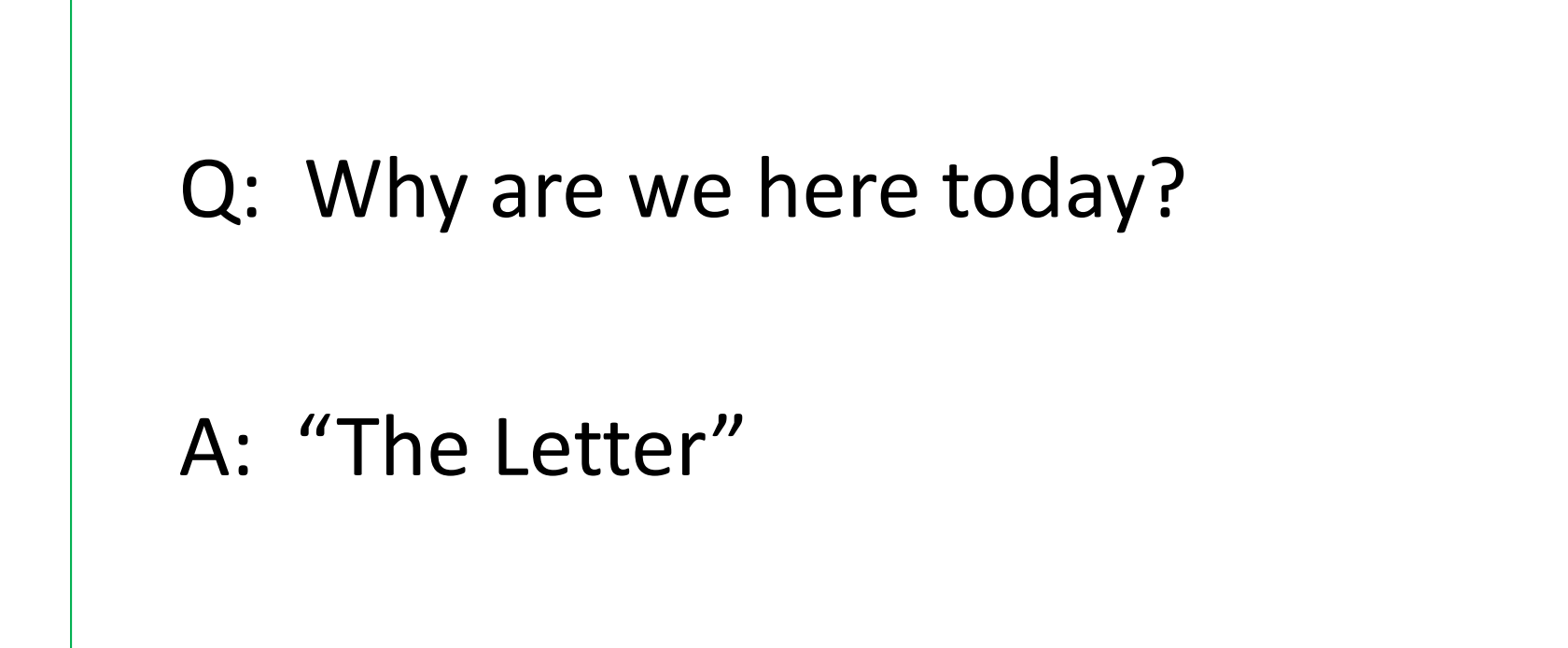

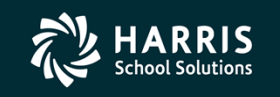

Copyright © Harris School Solutions. All Rights Reserved. Do not copy or distribute without written permission from Harris School Solution:

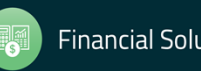

#### **"The Letter"**

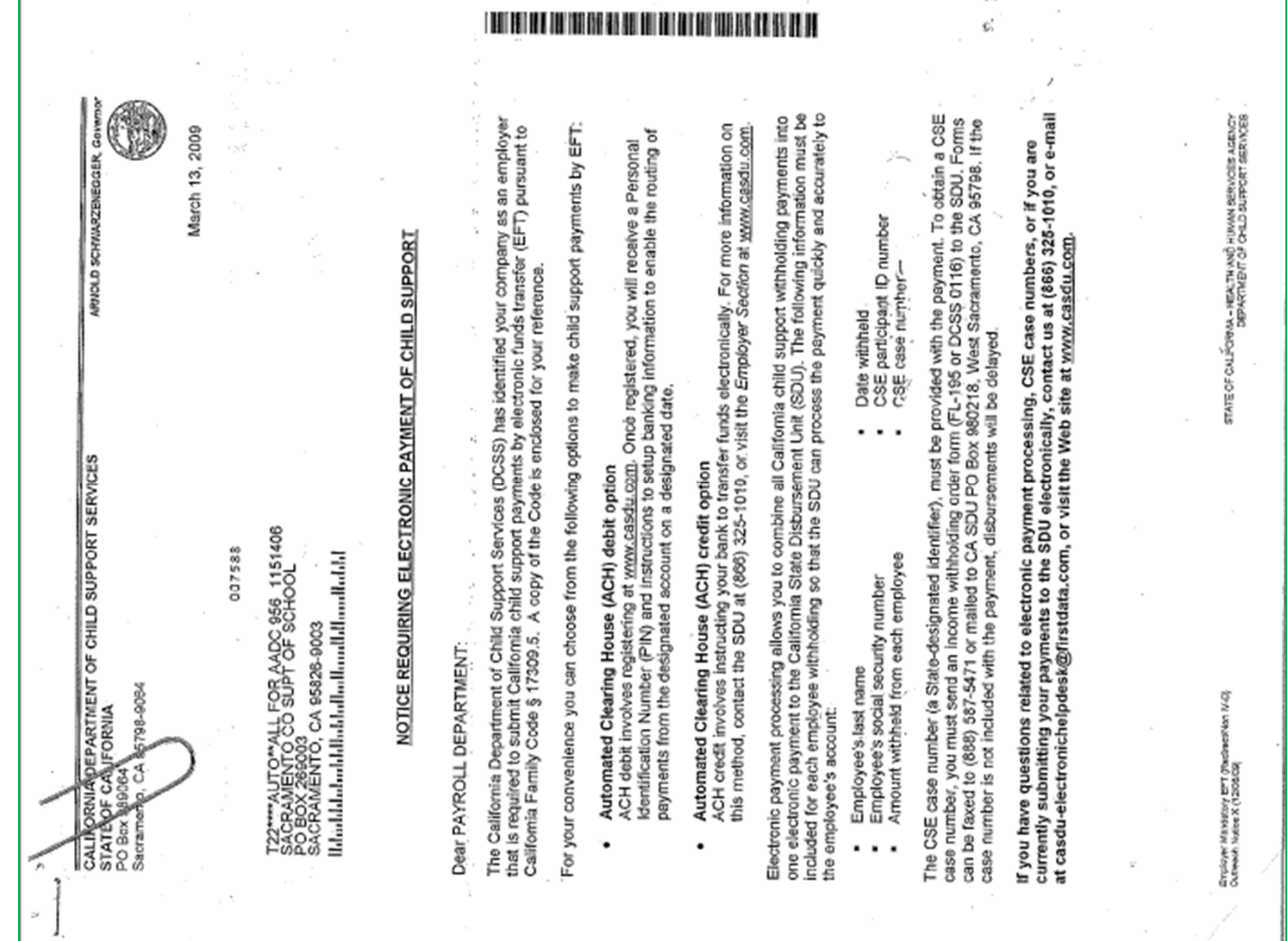

**Financial Solutions** 

闤

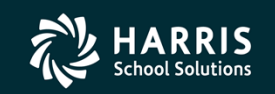

### Overview

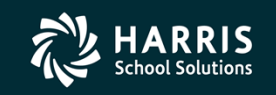

Copyright © Harris School Solutions. All Rights Reserved. Do not copy or distribute without written permission from Harris School Solutions

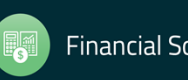

- • Software developed in 2009 to help customers comply with a mandate from the California Department of Child Support Services (DCSS) requiring certain "companies" to submit California child support services payments by electronic funds transfer (EFT).
- • Once initial setup is completed, including CASDU verification and certification, payments are sent to the California State Disbursement Unit (CASDU) using one of the following options:
	- Automated Clearing House (ACH) debit option
	- Automated Clearing House (ACH) credit option.
- $\bullet$  Garnishment data is maintained using the Deductions (PD) and Child Support Information dataforms in Employee Maintenance.

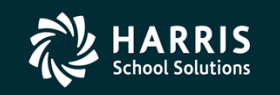

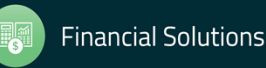

# Initial Setup (Financial System)

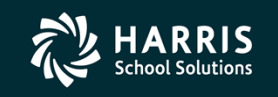

Copyright © Harris School Solutions. All Rights Reserved. Do not copy or distribute without written permission from Harris School Solution

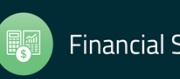

- 1) **Set up a new Liability Object code** named Child Support, CA State Disbursement Unit, etc., that rolls up to Object 9500
	- Done in: Finance | Settings/Master Files | Chart of Accounts/Beginning Balances | Field Maintenance

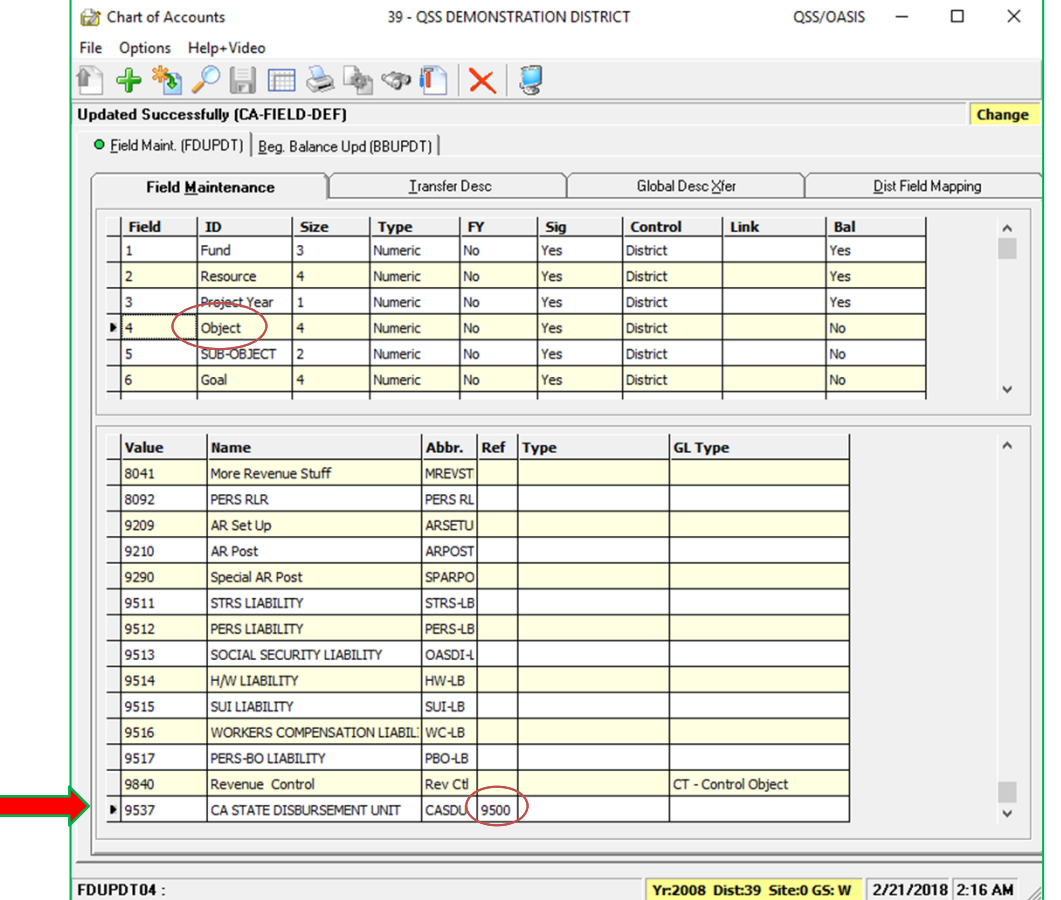

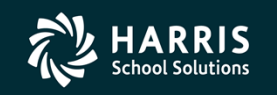

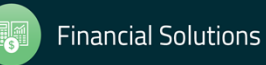

- 2) **Validate a Liability account string** containing the new Liability Object set up in the previous task.
	- Done in: Finance | Settings/Master Files | Account Maintenance

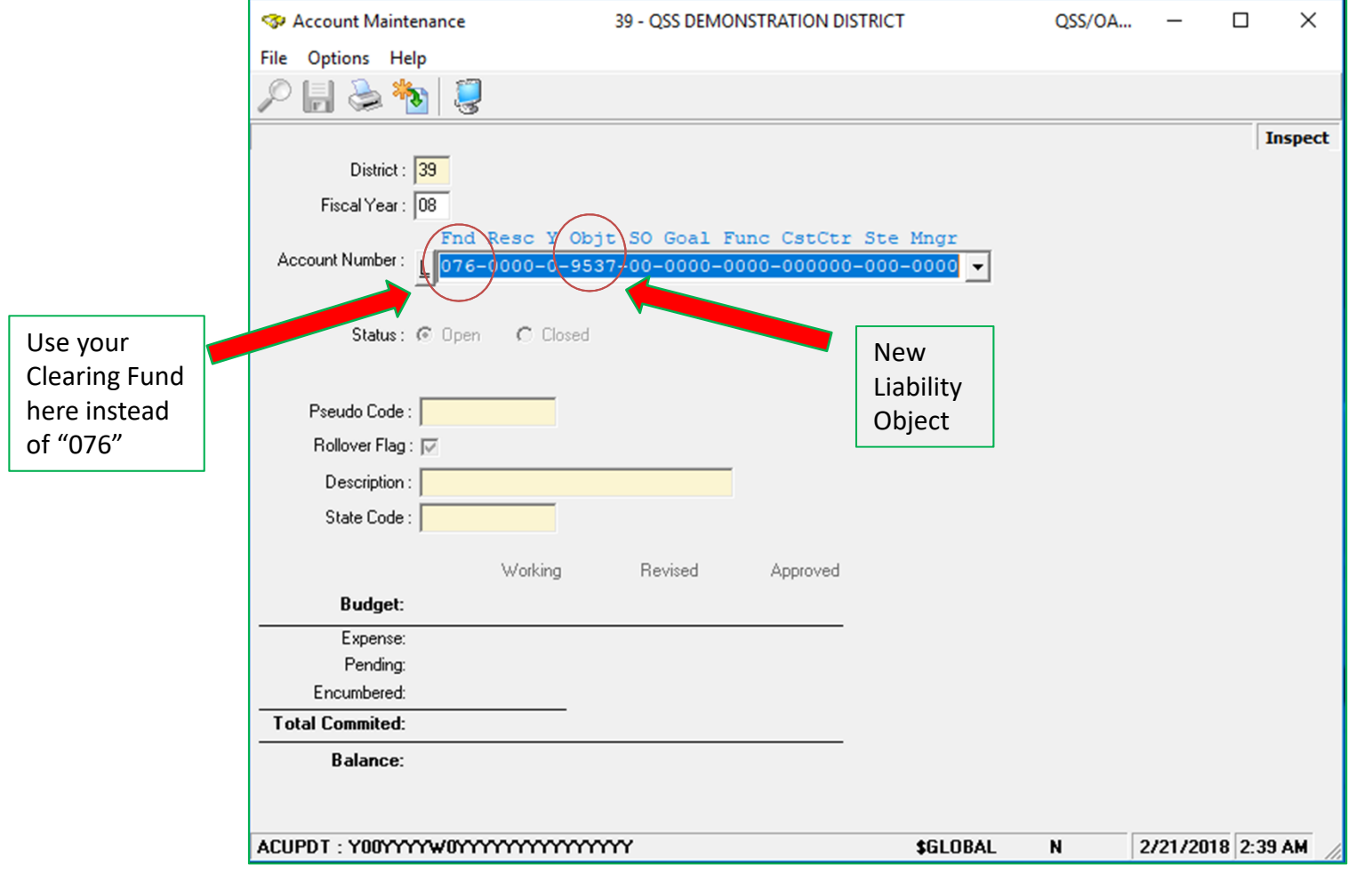

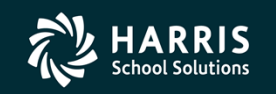

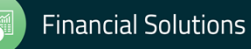

3) **Set up clearing rules** for the liability account string set up in the previous task.

- Done in: Finance | Settings/Master Files | Clearing Rules... | Clearing Rules (GLMT03) Tab
- •Choose appropriate Fiscal Year and District | **EE PAY** Clearing Rules Tab
- Select a row with "Vol-ded class nn" in the description column and nothing in the Option or Clearing Account column
- Enter a value from the drop‐down selection in the Option column (if desired), and the newly validated Liability account string from the previous step

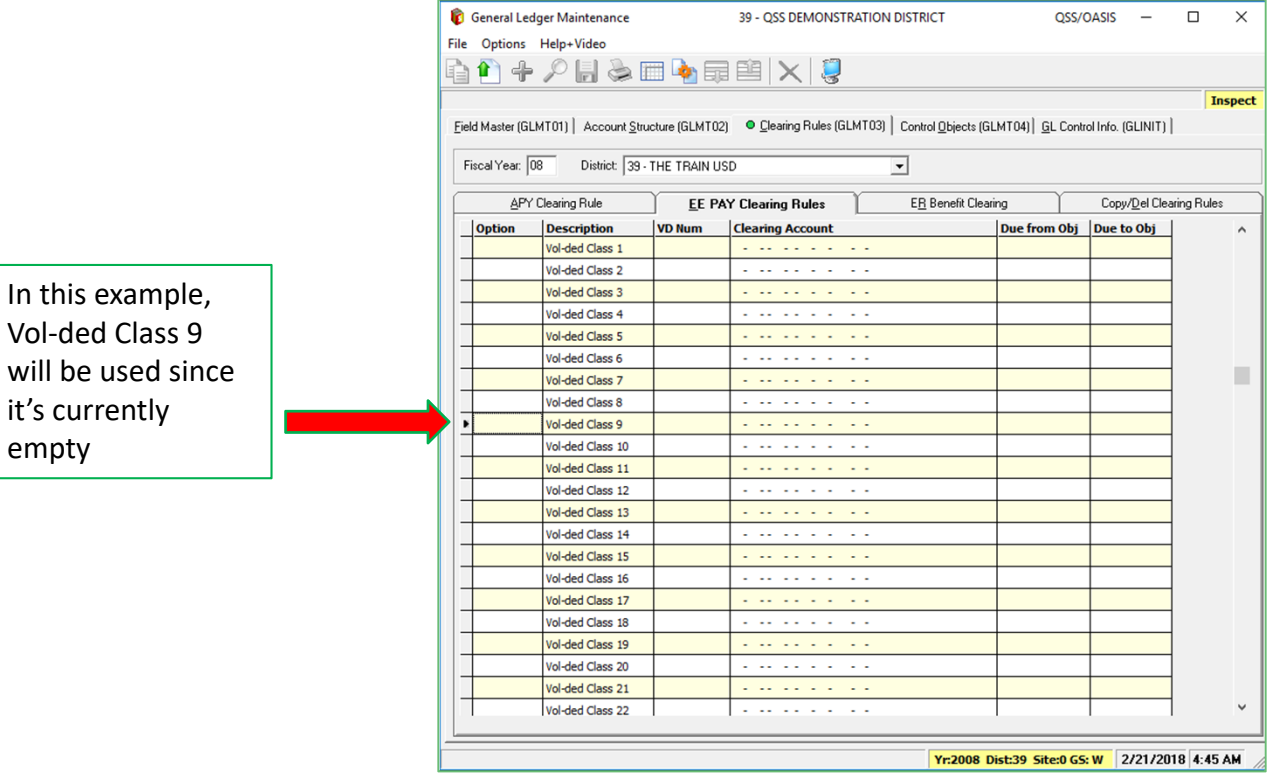

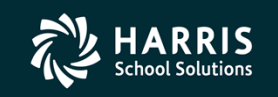

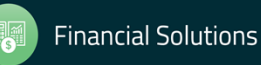

- 4) **Set up the new Vol-ded** for Child Support garnishments.
	- Done in: HR Code Maintenance #2 | Payroll County | Voluntary Deductions
	- Verify the Vol-ded number selected for Child Support garnishments isn't already being used
	- HSS strongly suggests choosing a new, never-used Vol-ded number when implementing garnishments

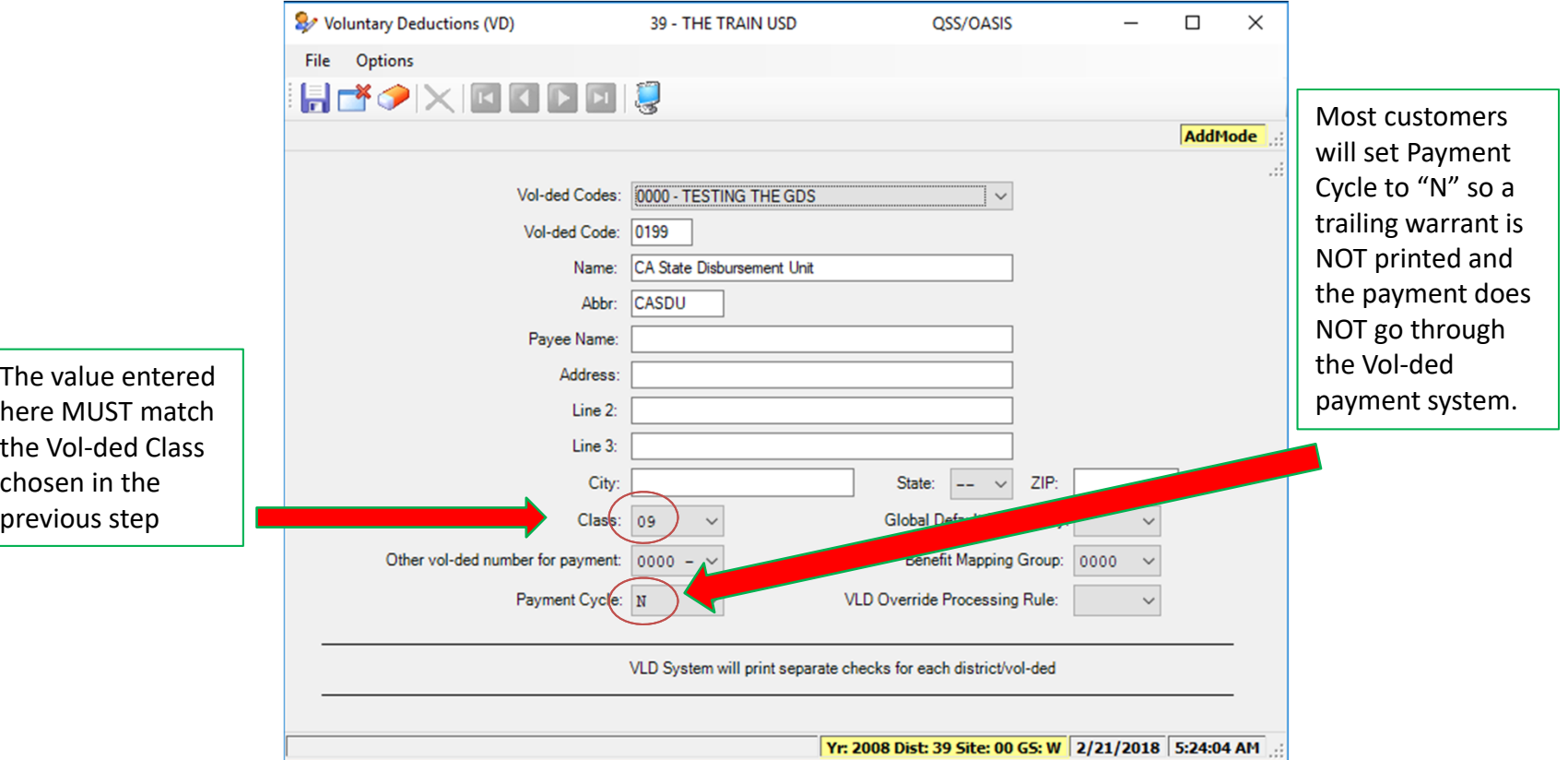

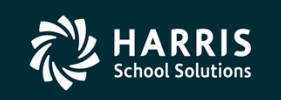

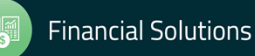

# Initial Setup (Technical)

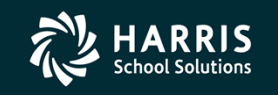

Copyright © Harris School Solutions. All Rights Reserved. Do not copy or distribute without written permission from Harris School Solutions

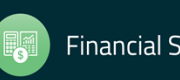

### **Initial Setup (Technical)**

The Child Support Garnishment software works during the Payroll process to create the EFT file required by CASDU. Changes will be made to the following Payroll processes:

- PAYCALC
- PAYREPORT
- PAYUPDATE
- PAYSAVE

Your HSS Account Manager or Software Installer will work with you to get the above processes updated and tested prior to your go‐live target date.

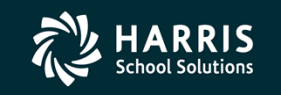

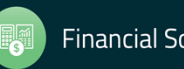

## The EFTCTL Control File

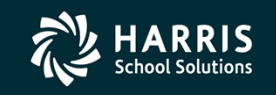

Copyright © Harris School Solutions. All Rights Reserved. Do not copy or distribute without written permission from Harris School Solutions

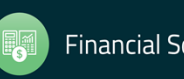

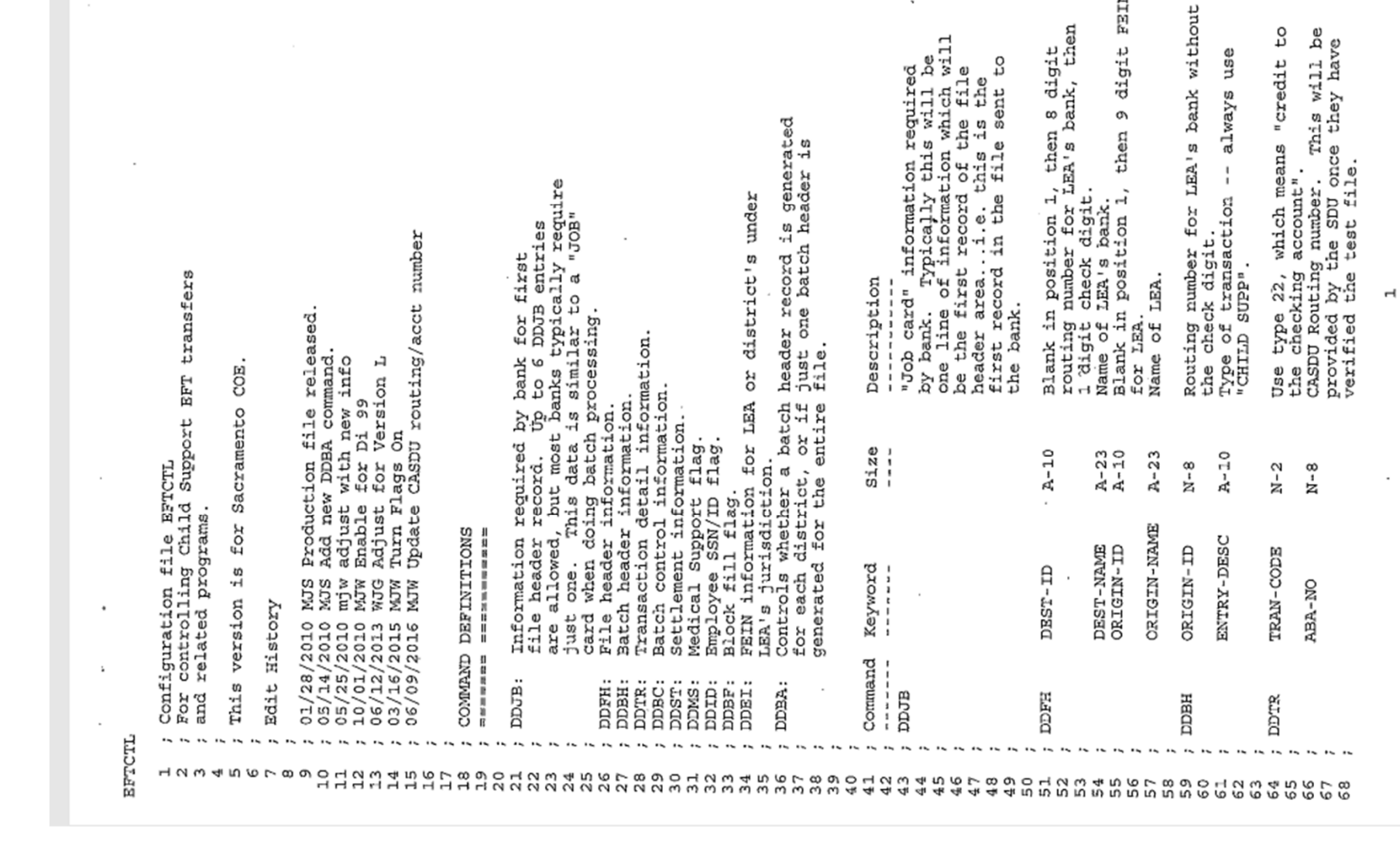

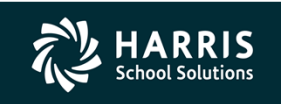

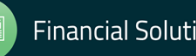

**NEEZ** 

 $\tilde{\phantom{a}}$ 

 $\mathbf{r}$ 

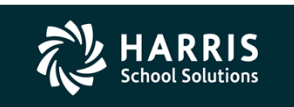

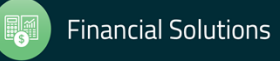

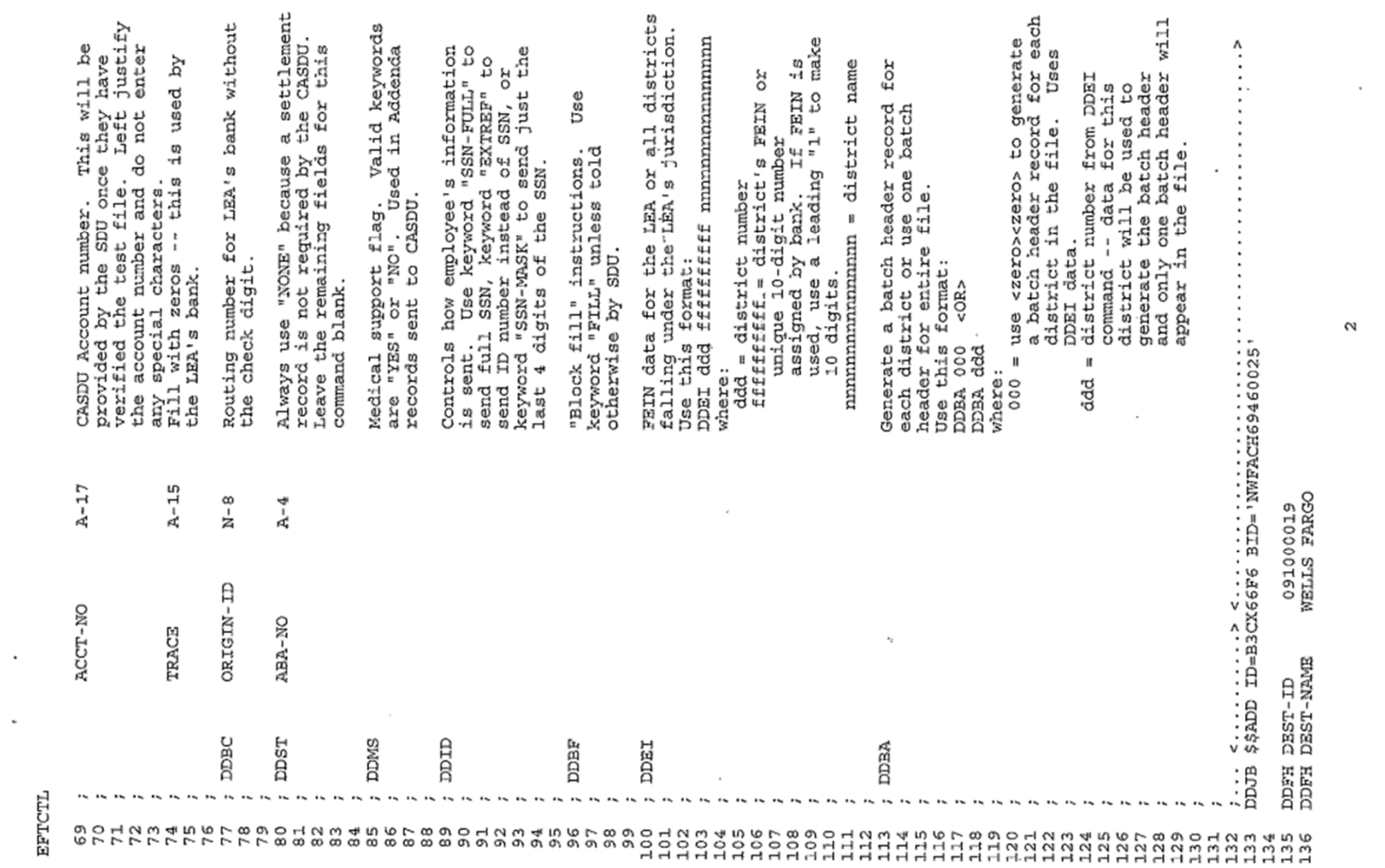

 $\sim$ 

 $\sim$ 

 $\sim$ 

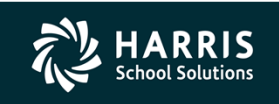

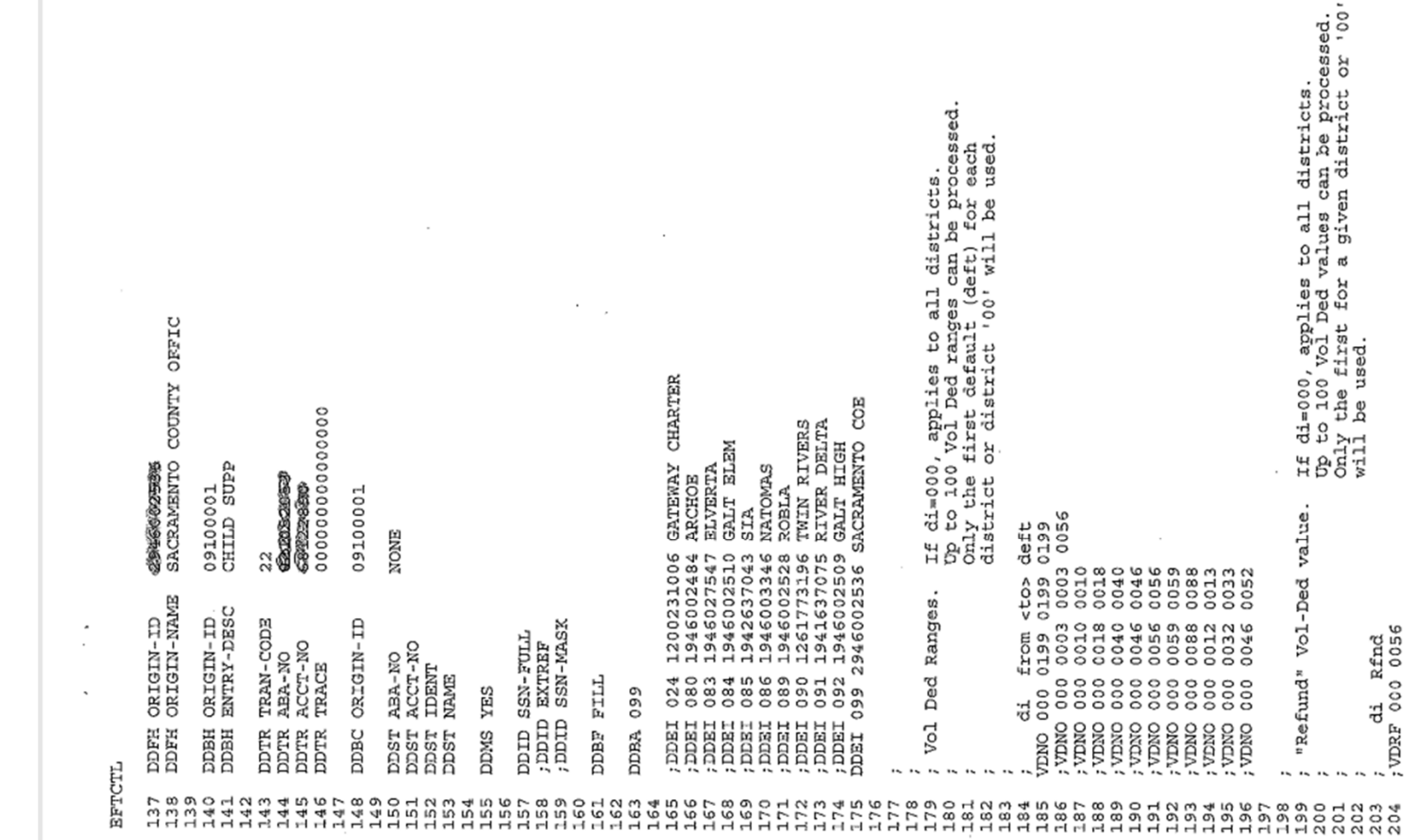

 $\sim$ 

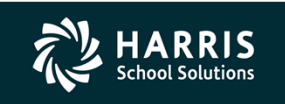

**Contractor** 

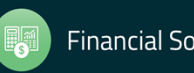

4

 $\sim$ 

 $\sim$ 

 $\sim$   $\sim$ 

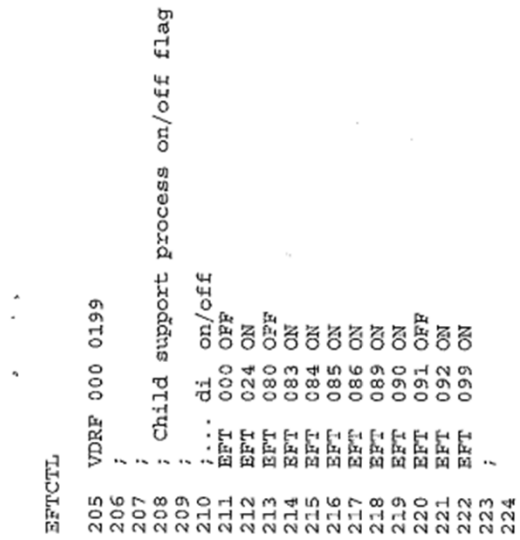

## Entering Garnishments

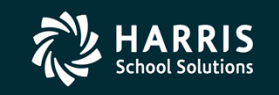

Copyright © Harris School Solutions. All Rights Reserved. Do not copy or distribute without written permission from Harris School Solutions

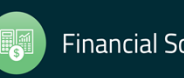

#### **Entering a New Garnishment**

#### To enter a **new** Child Support garnishment, follow these steps **in the order listed**:

- •Only new, **court‐ordered** Child Support garnishments should be entered using these instructions.
- • Begin by setting up the deduction on the employee's Deduction (PD) screen in Employee Maintenance. Be sure you're using the Child Support Vol-ded. The amount of the Vol-ded should be the total amount of all court-ordered Child Support garnishments for the employee. The Vol-ded frequency should match the normal deduction schedule for the employee's regular pay.
- • Set up the case using the Child Support Information dataform in Employee Maintenance. The Vol‐ded and amount will automatically transfer from the employee's PD screen. The Case Identifier is provided by CASDU. The percent will be 100% if the employee only has one case. Enter the court's case number in the Comment field. You can also add other information to the comment field if you wish.
- •An employee could have more than one open case -- meaning different CASDU case identifiers. When this happens, the amount of the Vol‐ded on the PD screen should be the total amount of support to withhold. The percent field can be used to portion amount for each individual case.
- $\bullet$  The Comment field on the Child Support Information dataform must be unique. If you have a case with multiple entries, be sure to append something unique to each comment, such as "#1", "#2", etc.

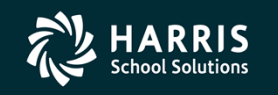

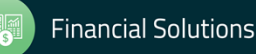

#### **Entering a New Garnishment**

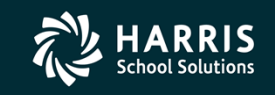

Copyright ® Harris School Solutions. All Rights Reserved. Do not copy or distribute without written permission from Harris School Solutions.

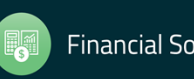

# Adjustments: One-Time or Permanent

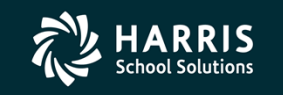

ris School Solutions. All Rights Reserved. Do not copy or distribute without written permission from Harris School Solution

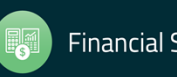

#### **Child Support Adjustments**

#### **CAUTION! CAUTION! CAUTION! CAUTION! CAUTION! CAUTION! CAUTION!WARNING! WARNING! WARNING! WARNING! WARNING! WARNING!**

#### **Adjustments are very tricky! Follow these notes/instructions exactly. Failure to do so EVERY TIME will result in incorrect EFT data and a considerable amount of messy data cleanup.**

The two most common adjustments to garnishment amounts are:

- A reduction in the amount of support deducted for the employee due to changes in the employee's disposable income (one‐time adjustment)
- A change to the court‐ordered garnishment amount (permanent adjustment).

**One-time adjustments can be made manually on the Adjustments tab**. Enter a positive or negative (with minus sign) amount in the "Adjustment" field on the line for the case requiring a change. Save the data, then reload the employee and verify the adjustment entry now shows as "pending adjustments".

In order to make **permanent adjustments**, such as a change to the court‐ordered garnishment amount:

- The current case **must** be Closed or Ended. This is true even if the Case Identifier and/or the Court Case number has not changed. To end the current case, change the percent for the case(s) to 0.00, then save the changes.
- Update the employee's PD screen with the new garnishment amount. **IMPORTANT**: *Do not make any changes to the employee's PD screen until the existing cases have been ended*.
- Once the employee's PD screen has been updated, set up a new case in Child Support Information with the Case Identifier and the Court Case number. If these numbers are the same as the previous case, use the Comment field to indicate the effective date of the change.

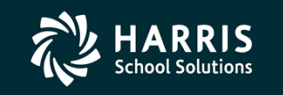

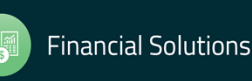

# What Happens During a Payroll?

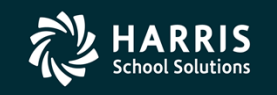

Copyright © Harris School Solutions. All Rights Reserved. Do not copy or distribute without written permission from Harris School Solution

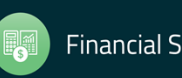

### **What Happens During a Payroll**

#### **What Happens During a Payroll**

- • During **paycalc**:
	- pay180 (mode 1) extracts the garnishment records for this payroll into FMPAY180
- • During **payreport**:
	- –pay228 reads FMPAY180 and generates the Child Support report for this payroll.
- $\bullet$  During **payupdate**:
	- – pay008 reads FMPAY180 and posts the extracted records into *pay\_ded\_eft\_t*. The records are posted with the "transmitted" flag set to "N".
	- –pay218 reads the FMPAY180 file and generates the EFT file
	- – pay180 (mode 2) extracts records with a transmitted flag set to "N" from *pay\_ded\_eft\_t* into FMPAY180
	- – pay008 reads FMPAY180 and re‐posts the extracted records into *pay\_ded\_eft\_t*. The records are posted with the "transmitted" flag set to "Y".
	- – pay488 reads FMPAY180 and posts records to the G/L into the *control* table. pay488 should not be run if the District/COE uses trailing warrants.
- • During **paysave**:
	- Two files created during payupdate are saved:
		- FMPAY180 (Transaction file)
		- FMPAY218 (EFT file)

When software is installed, the customer determines which two-character prefix will be used when saving these two files.

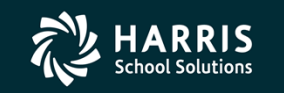

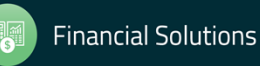

## Tips, Tricks & Cautions

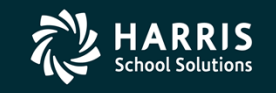

Copyright © Harris School Solutions. All Rights Reserved. Do not copy or distribute without written permission from Harris School Solutions

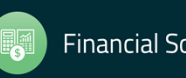

### **Tips, Tricks & Cautions**

- $\bullet$ Once the approval process begins, CASDU will guide you all the way through to approval.
- • One of the first tasks will be to obtain Case Identifier numbers (assigned by CASDU) for all current garnishments. You'll send an employee list to CASDU, they will process it, and you'll receive a file back with all of the Case ID's.
- $\bullet$  You'll need to work with your bank, COE and County Treasury when deciding whether to use:
	- $\bullet$  Automated Clearing House (ACH) debit option, where CASDU initiates the funds transfers directly, or
	- $\bullet$  Automated Clearing House (ACH) credit option, where your bank initiates the money transfer to CASDU.
- •Once the decision has been made, be sure to enter the correct Trans Code in EFTCTL.
- •HSS **strongly** recommends choosing a Vol‐ded number that has never been used for anything.

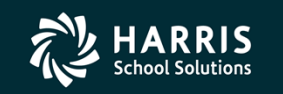

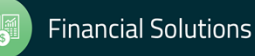

### **Tips, Tricks & Cautions**

- $\bullet$  When setting up an employee's Deduction screen, NEVER use a Deduction Frequency (or Schedule) code of "01". The Deduction Schedule for the Child Support Vol-ded should match the employee's normal deduction schedule for their regular pay.
- • When using the Child Support Information dataform:
	- •"Case Identifier" is supplied by CASDU
	- "Comments" is used for the Case Number assigned by the court.
- • Once everything is set up and you feel you're ready to go live, you MUST do a final format check and verification with CASDU. This is typically done using fake data.
- • You'll be given the final information for the EFTCTL file once you pass the final format check with CASDU.
- $\bullet$  The "Comment" field on the Child Support Information dataform must be unique. If you have a case with multiple entries, be sure to append something unique to each comment, such as "#1", "#2", etc.

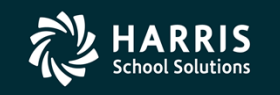

s. All Rights Reserved. Do not copy or distribute without written permission from Harris Schoo

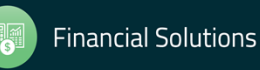

#### **Tips, Tricks & Cautions**

• Work with your bank, County Treasury, and COE to determine how they want the EFT file sorted.

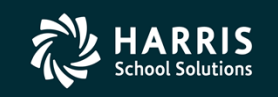

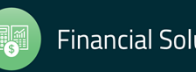

### Questions?

### Feedback!

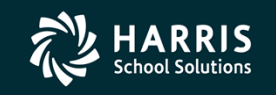

Copyright © Harris School Solutions. All Rights Reserved. Do not copy or distribute without written permission from Harris School Solutions

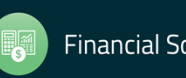

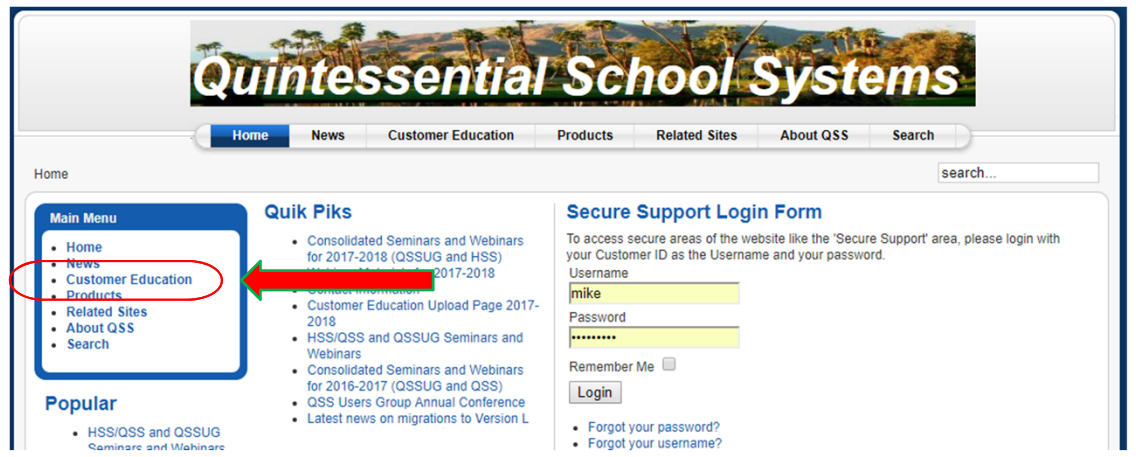

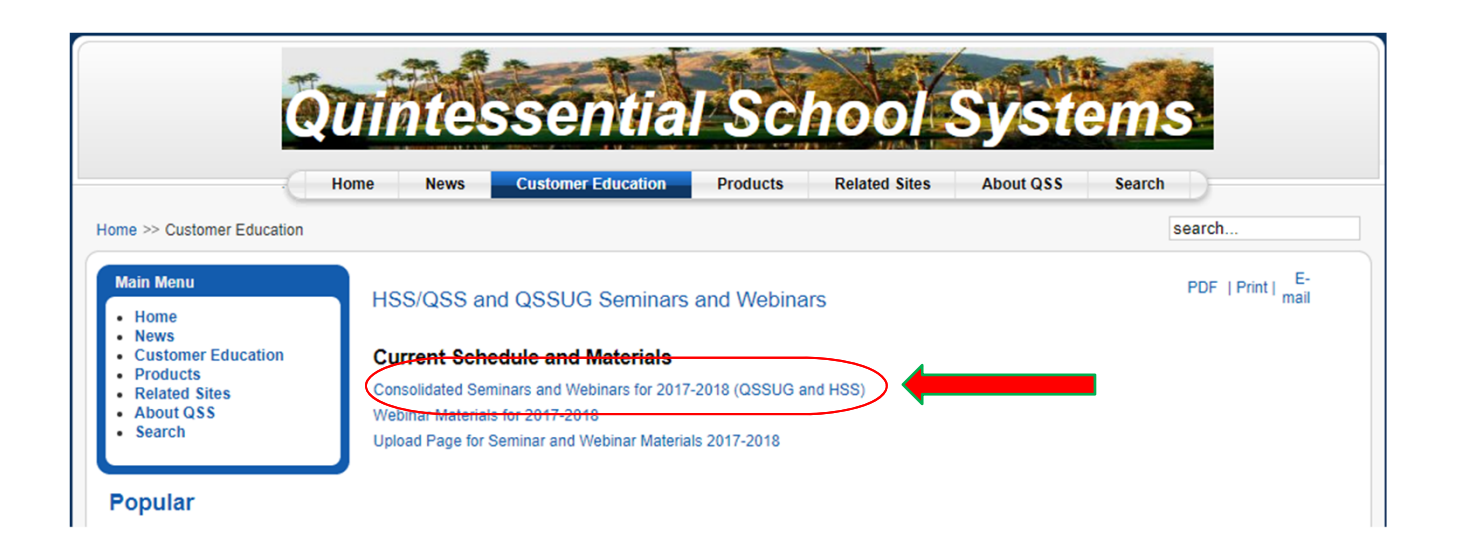

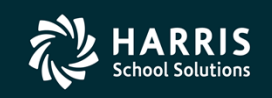

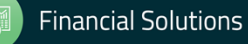

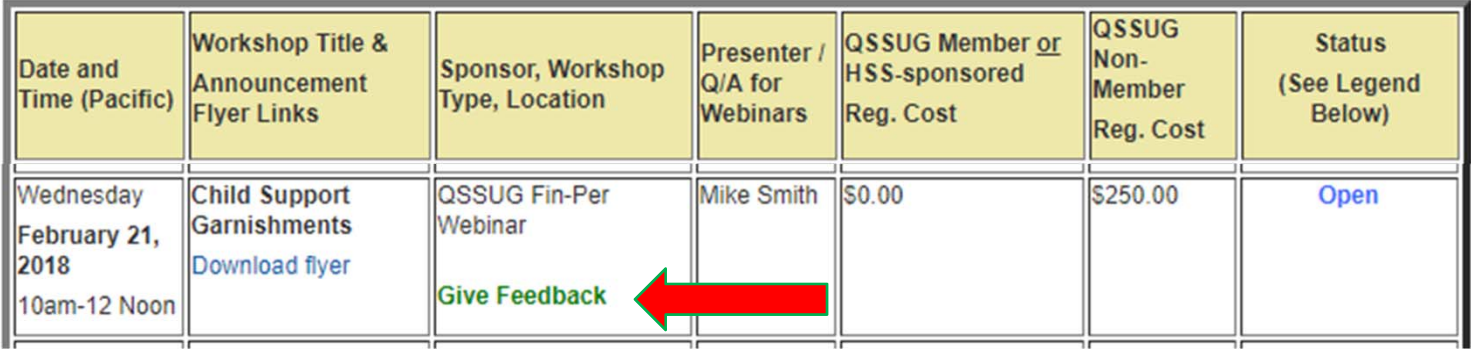

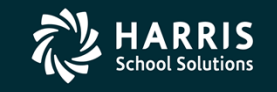

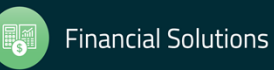